# 作業事例集ーアクリルの切断 (LaserCut 編)

・本資料は、レーザー加工機が正常にセットアップされていることが前提になります。

・本資料は、ハニカムテーブルが装着されていることが前提となります。

・本資料は、RSD-SUNMAX シリーズ用制御ソフト LaserCut6.1J が正常にインストールされていることを前提にし ています。

## ① LaserCut6.1J でデザインを作成する

メニュー「描画」に表示されるツールや、ツールバーのツールを使用して、デザインを作成します。

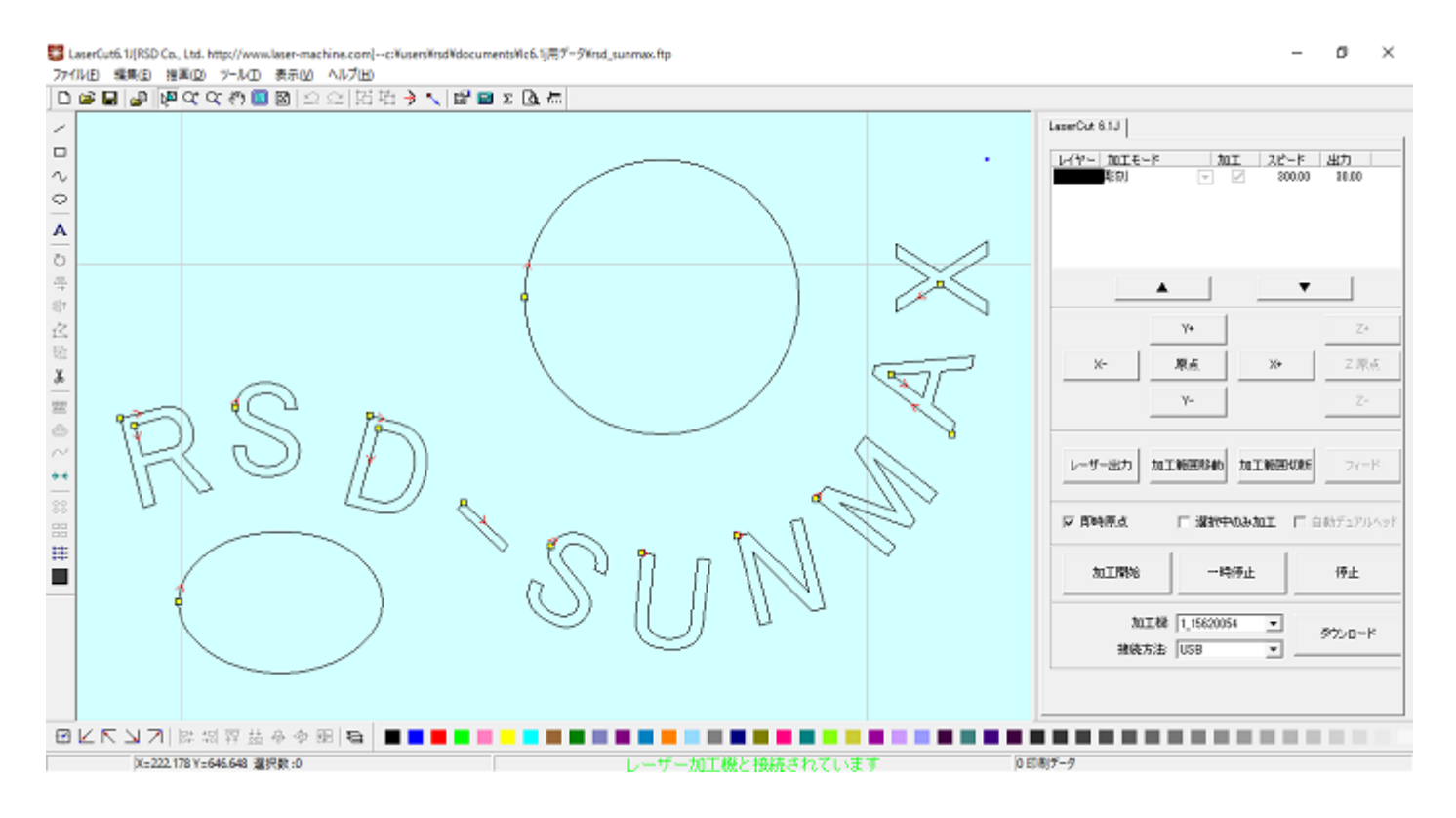

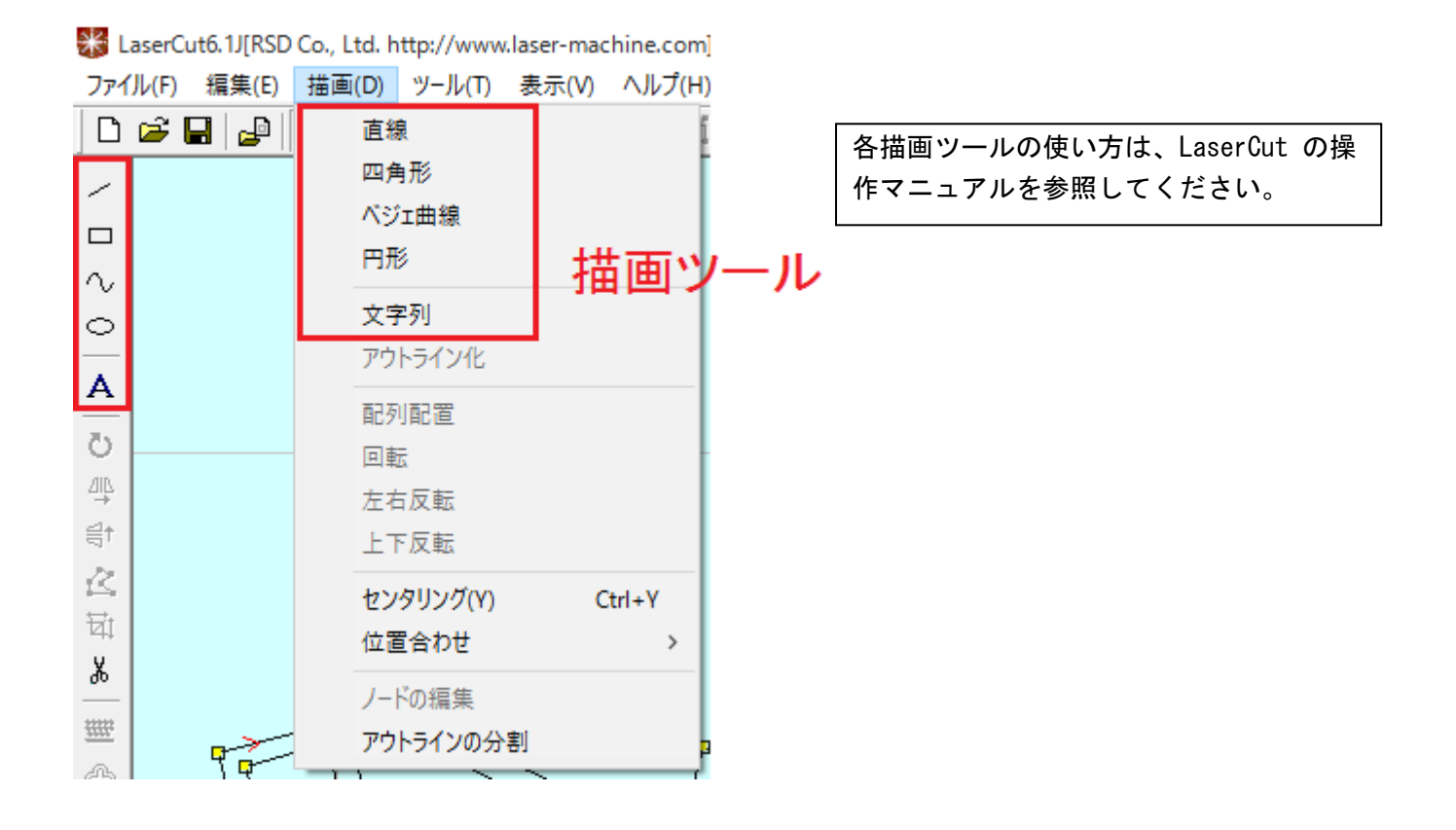

### ② 加工モードの選択と設定

切断用の加工モードの選択と設定を行います。加工モードの選択と設定は下図のペインで行います。

※ 「モード」列 (下図では彫刻)になっていますが、LaserCut の状態によっては、他のモード名称が表示され る場合があります。

※ 各モードの設定は記憶されますので、最後に設定した内容が、次回作成時も規定値として表示されます。

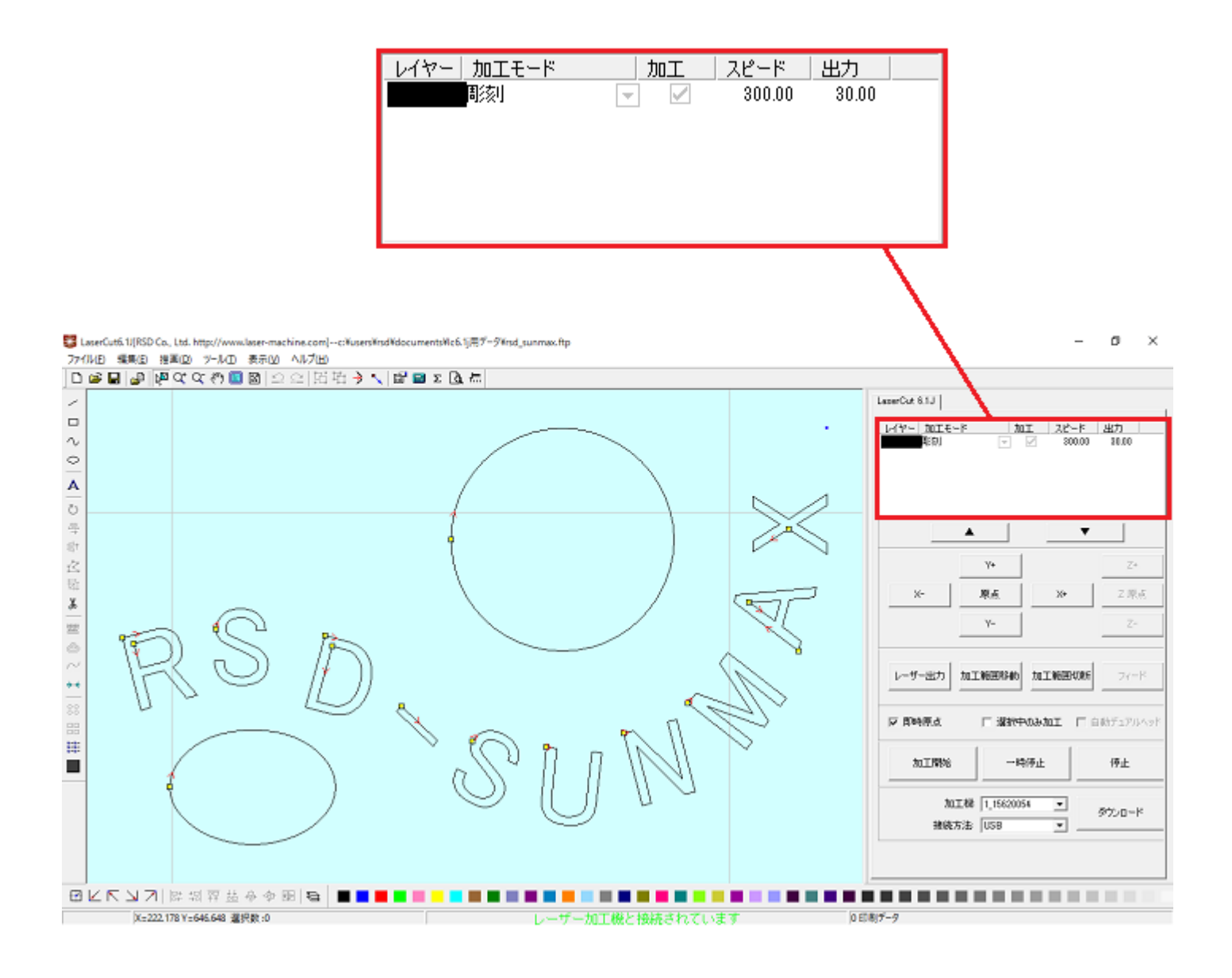

### モードを「切断」に設定します。

■ を左クリックします。

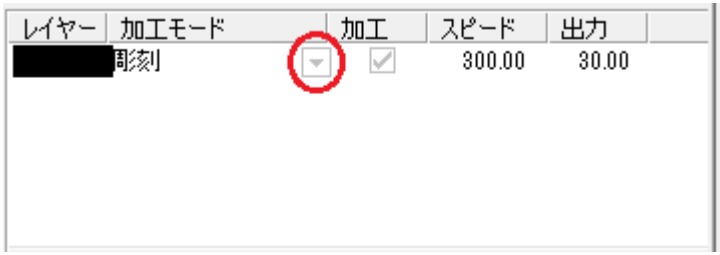

#### モードの一覧が表示されるので「切断」を左クリックします。

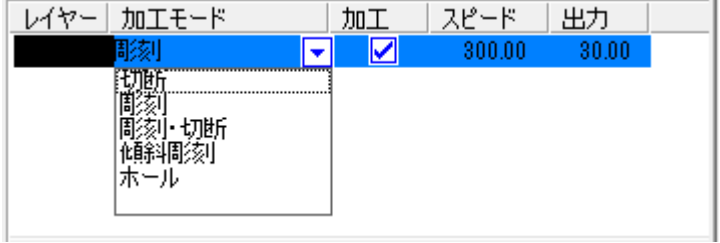

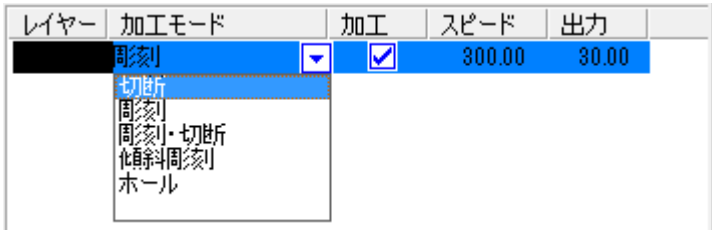

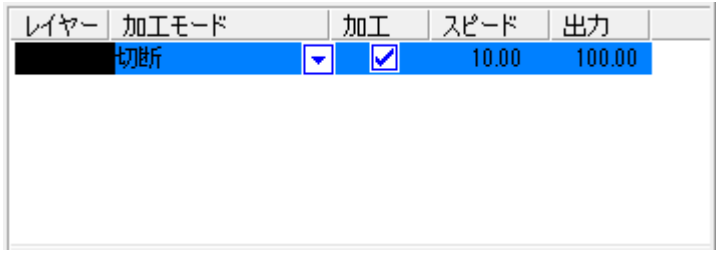

モードを「切断」に設定したら、レイヤー列のカラー帯をマウスでダブルクリックします。

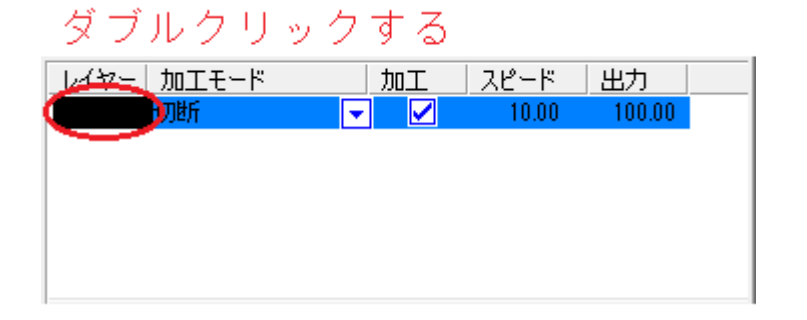

下図のような「加工設定」ダイアログが表示されます(初期の設定内容は下図とは異なります)。

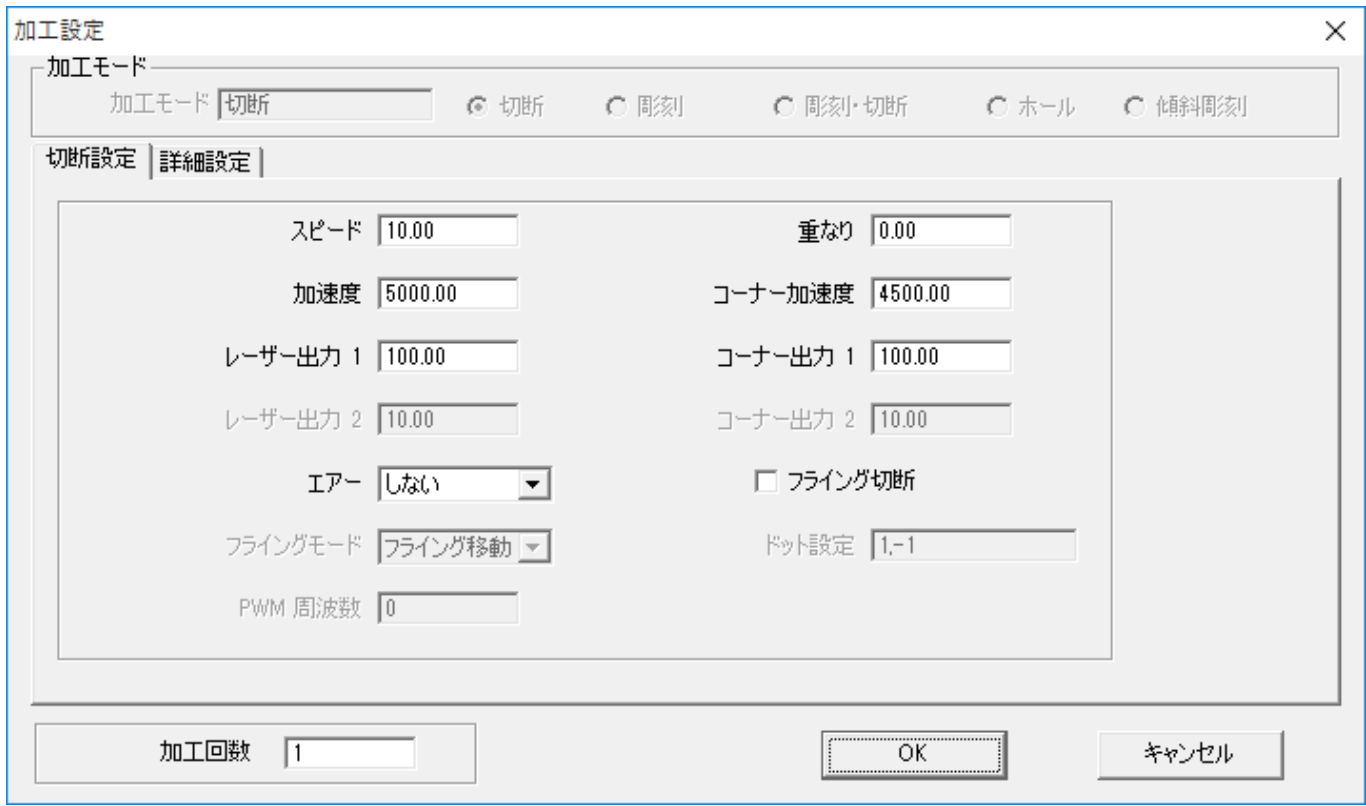

アクリルの厚さ、要求品質にあわせて、「スピード」、「レーザー出力 1」、「コーナー出力 1」の値を設定してくだ さい。

例) 60W 機で、厚さ 3mm のアクリルを切断する場合は、下記の設定を参考に調整してください。

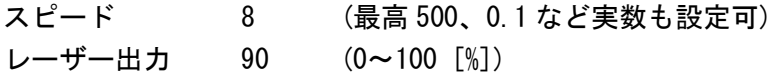

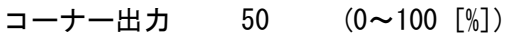

重なり 0.1 (mm)

基本的には、アクリル切断の場合はスピードを変化させて調整します。 OK ボタンをクリックすると、設定が完了します。

## ③ その他の設定

即時原点のチェックボックスにチェックを入れて下さい。

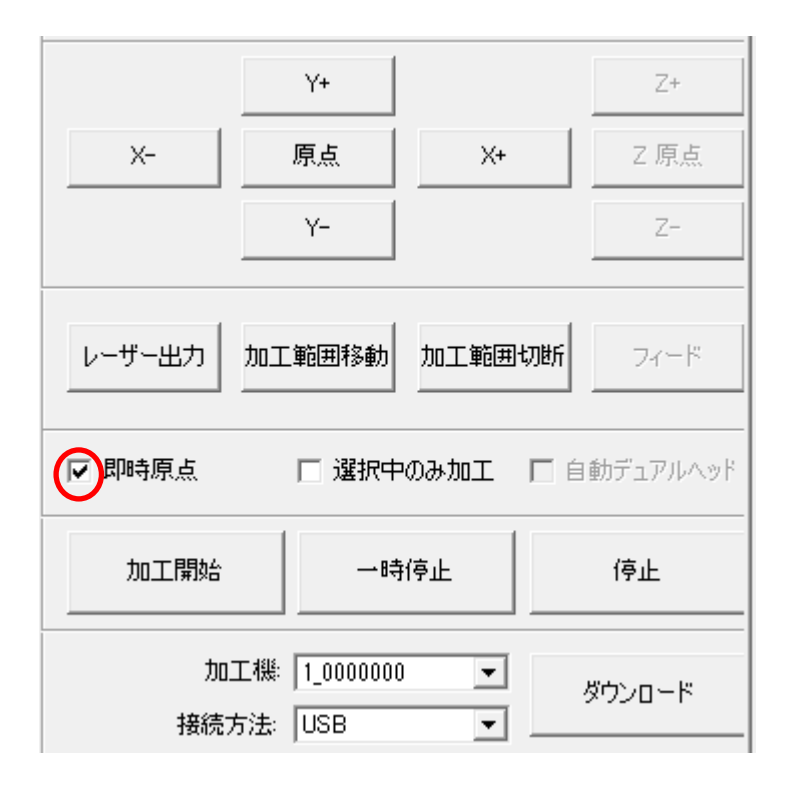

即時原点にチェックを入れると、現在のレーザー ヘッドの位置が加工原点になります。

機械原点からの絶対位置で加工場所を指定した い場合は、即時原点を OFF にします。 機能の詳細は LaserCut の操作マニュアルを参照 して下さい。

一品物の切断加工の場合は即時原点を ON にした 方が作業効率が上がります。

位置決め冶具を使用して同一のものを製作する 場合は、即時原点を OFF にして、自動原点を ON にしてください。

即時原点モードの場合、加工原点は、現在のレーザーヘッドの位置と同一になります。 デザイン画面上に青いドットで表されます。

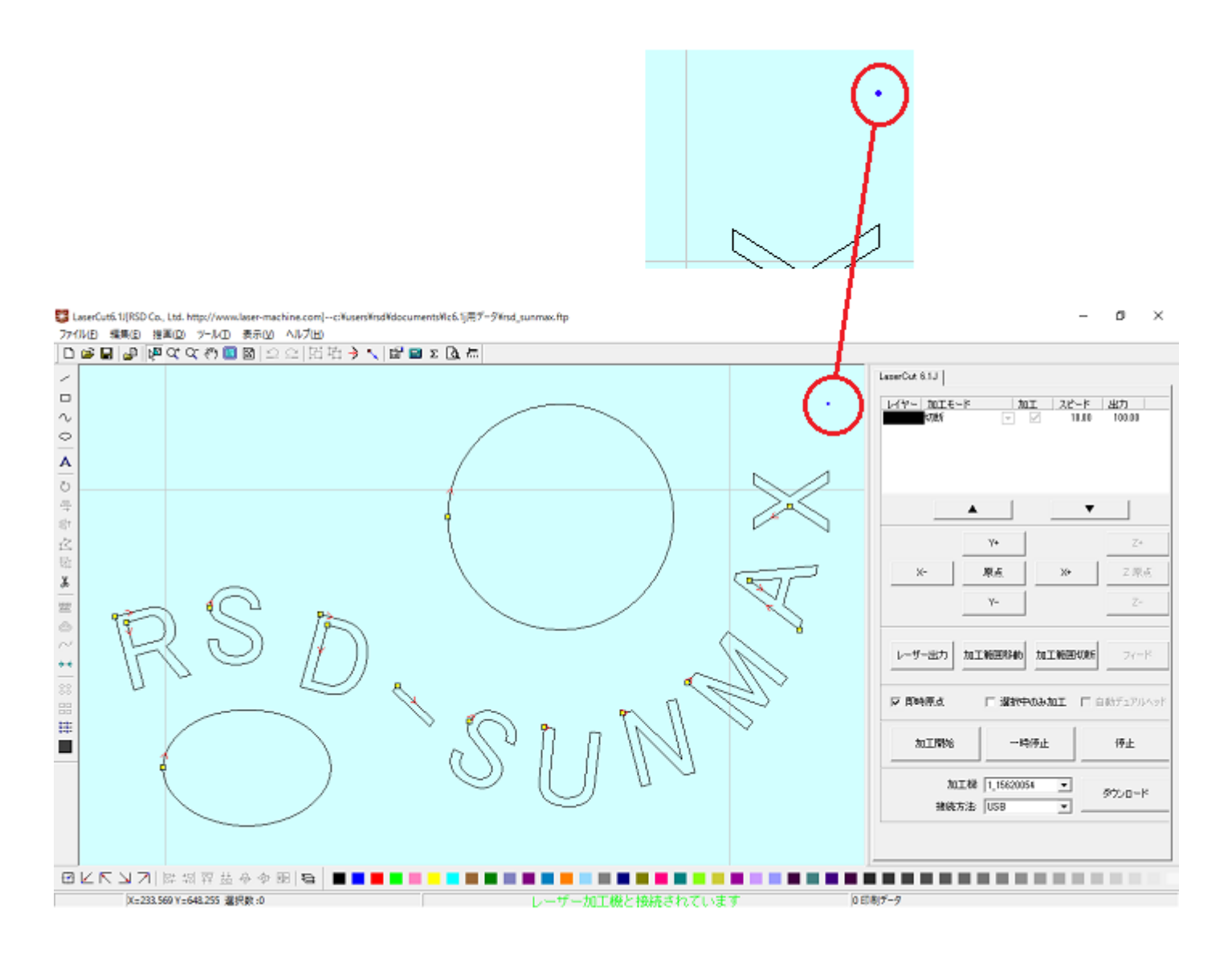

加工原点は、標準ツールバーのレーザー原点 ■ ボタンをクリックすることにより可能です。

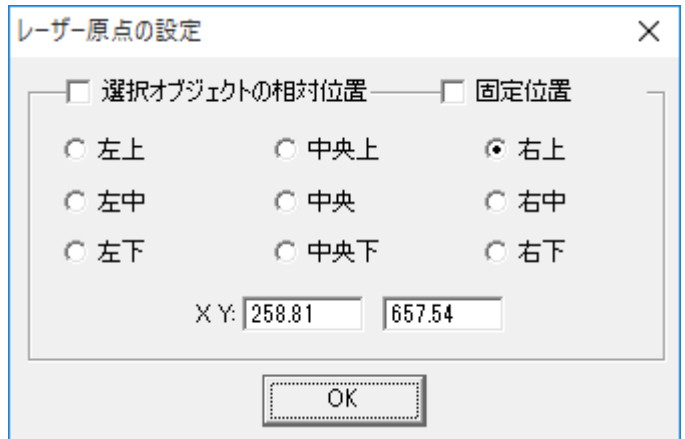

レーザー原点の設定ダイアログが表示され、変更可能になります。

切断を行う場合はどこに設定しても問題ありません。規定値は右上です。通常は特に変更をする必要はありませ ん。今回は右上以外の場所にあった場合は、上図のように右上にセットして、OK をクリックして下さい。

## ④ データのダウンロード

設定が終わったら、加工データのダウンロードを行います。データのダウンロードとは、LaserCut で作成した加 工データを、レーザー加工機に読み込ませることを言います。

データのダウンロードを行うには、レーザー加工機と LaserCut がインストールされた PC が USB ケーブル、また は、LAN ケーブルで接続され、レーザー加工機の電源が ON になっていて、停止していること、Z 軸操作モードに なっていないことが必要です。

- Start ※ 停止している状態とは、加工の一時停止中は含みません。レーザー加工機、コントロールパネルの Pause ボ タンを押して一時停止している状態では、データのダウンロードは行えません。
- ※ Z 軸操作モードの場合、レーザー加工機のコントロールパネルには下図のように表示されています。

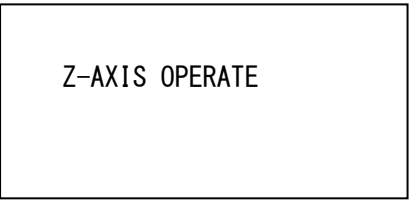

このような場合は、 キーを押下して、Z 軸操作モードを終了してください。 ダウンロードは右ペインにあるダウンロードボタンをクリックして行います。

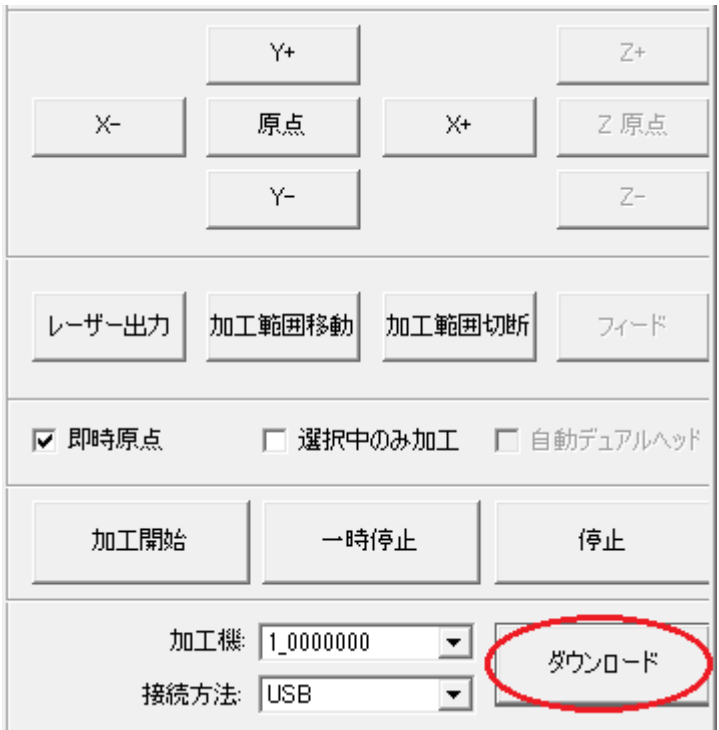

ダウンロードボタンをクリックするとダウンロードマネージャが表示されます。

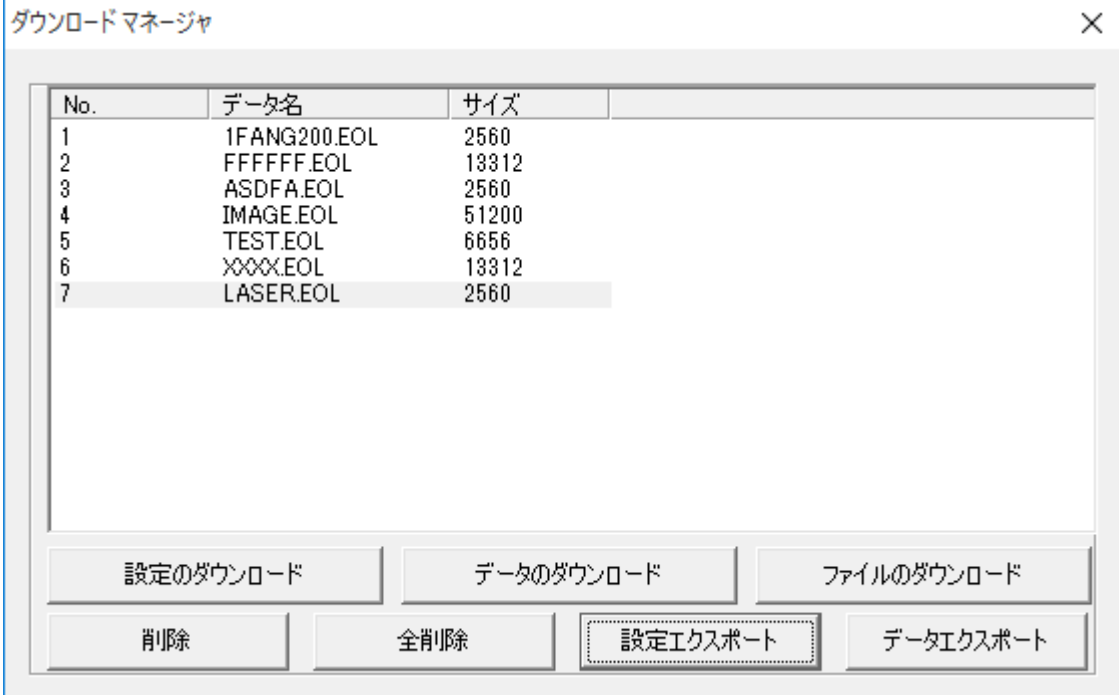

※ ダウンロードマネージャには、レーザー加工機に保存されている加工データの一覧が表示されます。上図例 では、7 件のデータが保存されていることがわかります。保存データがない場合は、何も表示されません。表示 内容は、レーザー加工機の状況により異なります。

「データのダウンロード」ボタンをクリックして下さい。

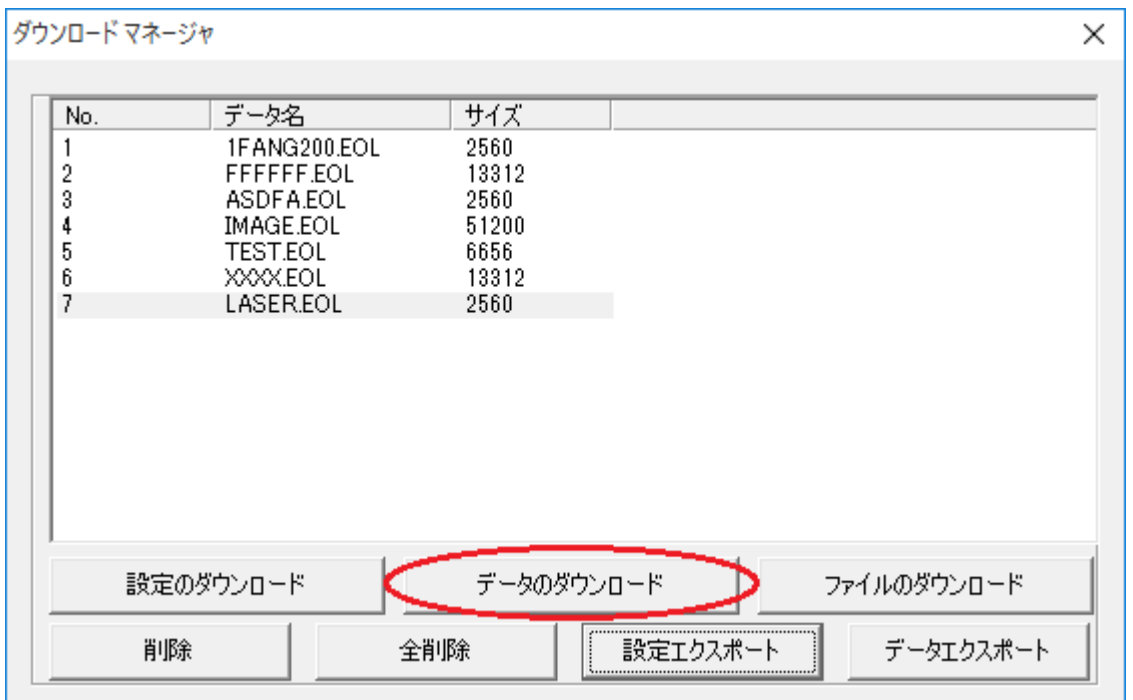

クリックするとダウンロードデータダイアログが表示されます。 データ名に保存したい名前のデータ名を指定します。

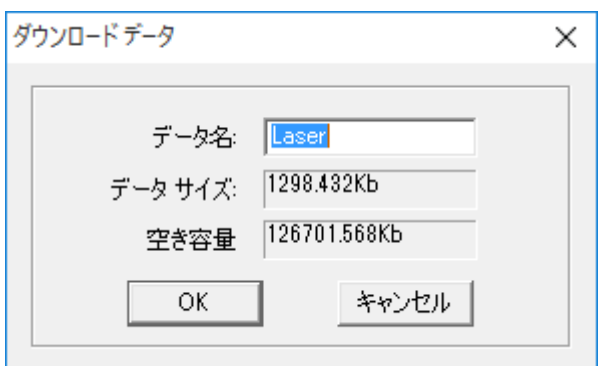

すでに存在するデータ名を指定すると確認ダイアログが表示され、「はい」を選択するとデータが上書きされ ます。

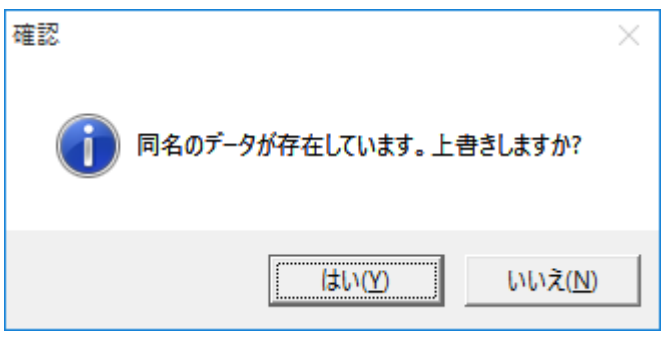

まずデザインデータを制御可能な形式へ変換します。

大きなサイズのデータを作った場合は、この工程に時間がかかる場合があります。

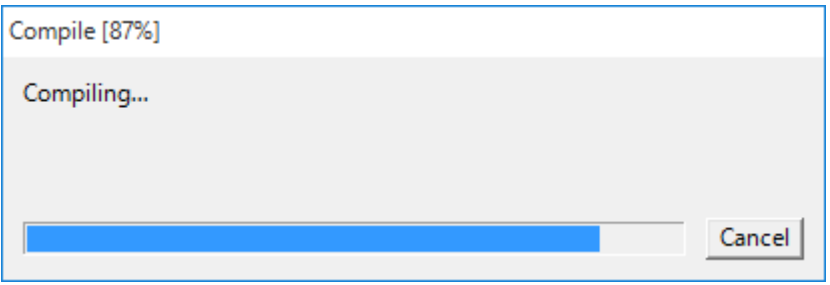

100%になると、次はダウンロードが始まります。

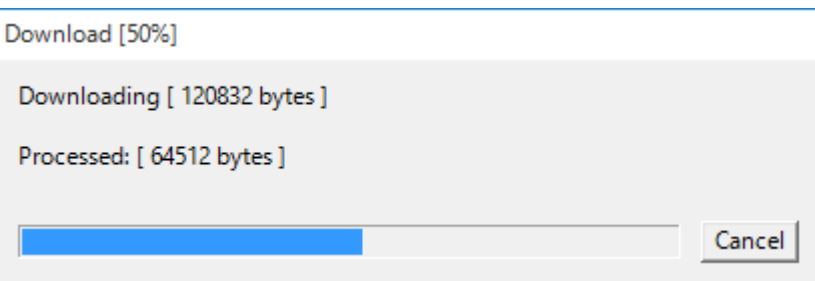

ダウンロードプログレスバーが 100%になるとデータのダウンロードは終了です。

### ⑤ 加工

加工データがレーザー加工機に保存されたので、加工を行います。以下の手順で加工を開始して下さい。

1. レーザー加工機のプロテクトカバーを開け、アクリル板をハニカムテーブルに置いてください。

 素材を置いた後、テーブルの吸引力を確保するため、露出したハニカム部分を紙などで覆ってください。 ただし、LT1390 の場合は、吸引機能がないため、テープ等で固定するといった措置を取ってください。

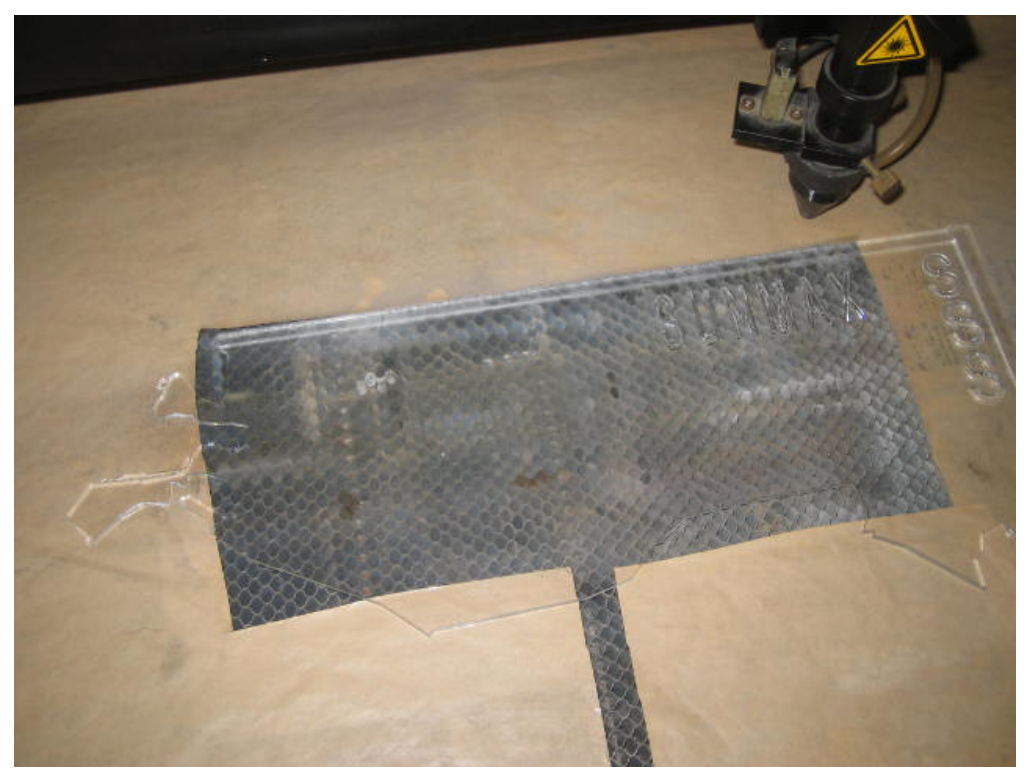

データの右上を加工原点に設定していますので、素材の右奥の位置にレーザーヘットが来るようにします。

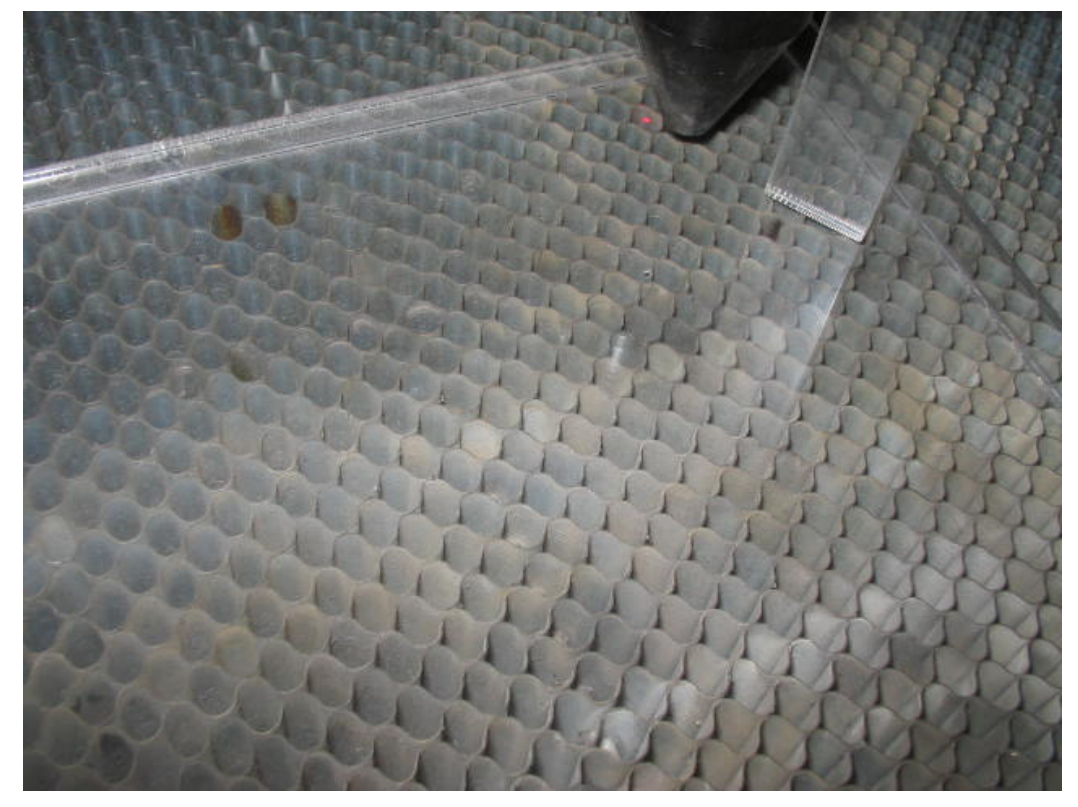

2. 焦点合わせをしてください

 オートフォーカス機能(LT1390 は搭載していません)または、付属の焦点合わせゲージを使って、加工素材 までの焦点を合わせます。

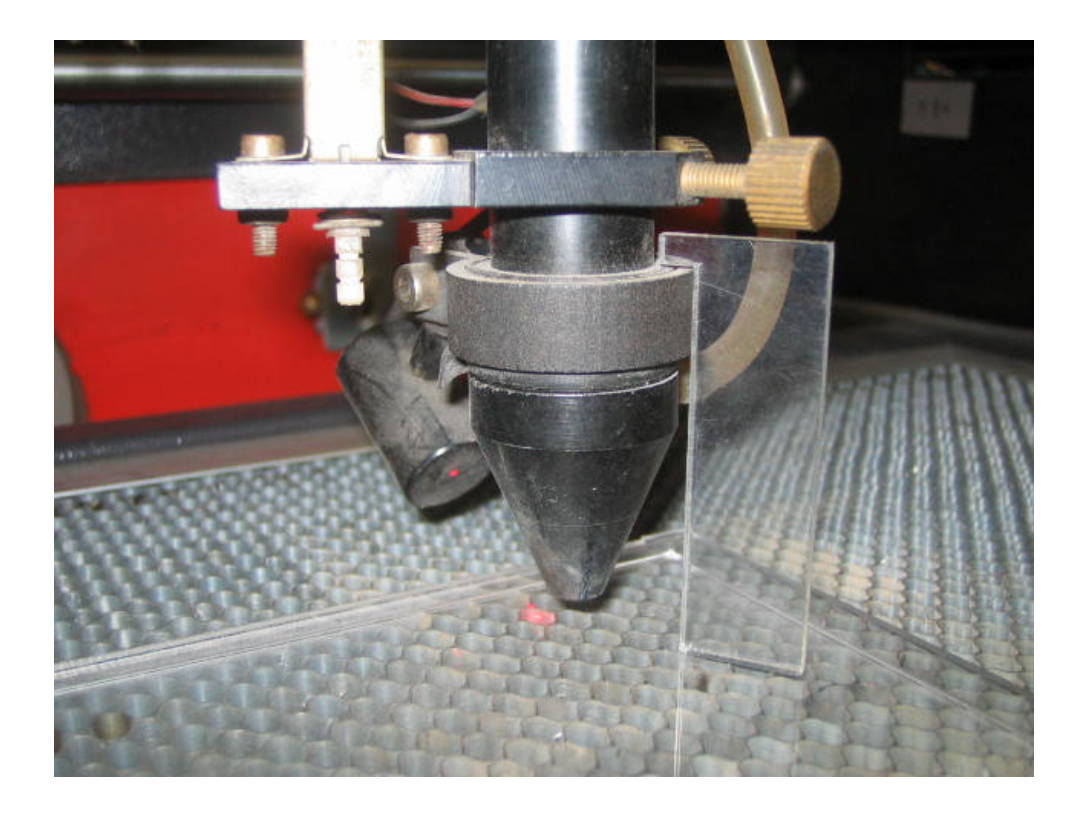

3. レーザー加工機のコントロールパネルにあるテストボタン Test を押下して下さい。レーザーヘッドが 加工データの周囲に沿って移動します。移動の軌跡を見て、レーザーヘッドが加工素材から外れないことを 確認して下さい。レッド・レーザーポインタ (LT1390 には搭載していません) を使用するより容易に確認で きます。

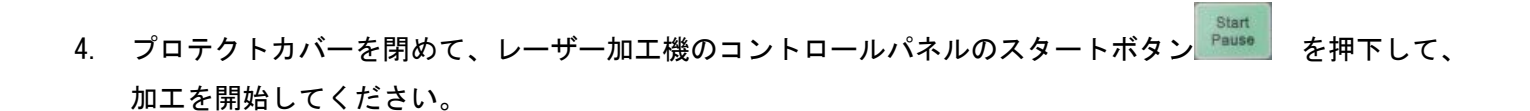

#### ⑥ 加工後

加工が終わると、レーザー加工機がビープ音を発します。 プロテクトカバーを開けて、加工した素材を取り出してください。

## ⑦ その他

同一の切断加工を複数行いたい場合

LaserCut の配列配置ボタン  $\operatorname{BB}$  をクリックするか、配列出力ボタン  $\operatorname{Hilb}$  をクリックして設定してください。

配列配置は指定した行列に設定に沿って、選択されたオブジェクトをコピーします。従って配列配置後は、コピ ーされたひとつひとつのオブジェクトの位置を変更したり、加工したりできます。

配列出力は指定した行列に設定に沿って、選択されたオブジェクトを出力します。コピーではないので、配列出 力後にひとつひとつのオブジェクトの位置を変更したり、加工したりできません。しかしながら、行と列のズレ を指定できるなど、柔軟な自動配置が可能です。

#### ⑧ 加工の注意点

厚いアクリルを切断する場合など、強いレーザー出力かつ極低速で加工する際はアクリル素材が炎焼する場合が あります。作業の際は、必ず加工を常に監視し、火災に注意してください。